# Dismounting VHD Volumes

## Dismounting VHD Volumes

Dismounting a VHD volume means removing the letter assignment for this volume.

To remove an existing drive letter from a volume, follow the instructions below.

## 1. [Launch the R1Soft Hyper-V VHD Explorer.](http://wiki.r1soft.com/display/CDP3/Launching+Hyper-V+VHD+Explorer)

### 2. Select an attached VHD in the "Attached VHDs" pane.

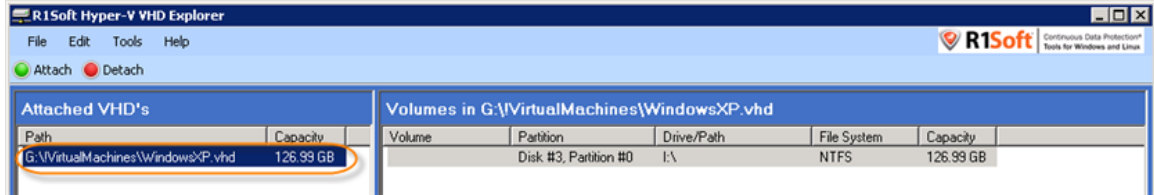

3. In the right pane, right-click a volume contained in a mounted VHD. Select the "Dismount" option from the appeared menu.

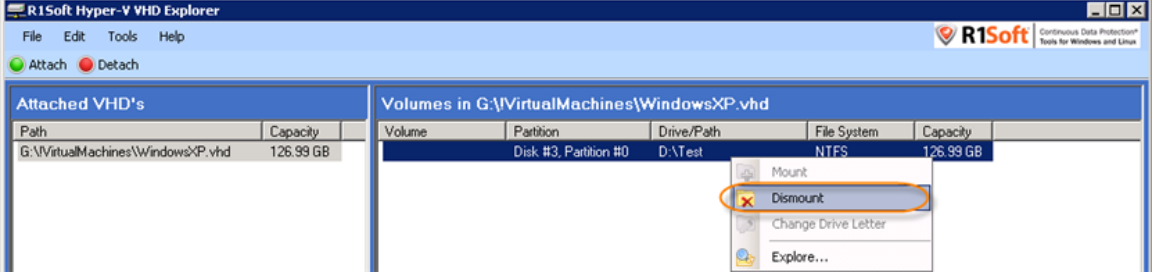

4. Confirm your request to dismount the Volume by clicking "Yes" in the appeared popup. **R1Soft Hyper-V VHD Explorer**  $\overline{\mathbf{x}}$ 

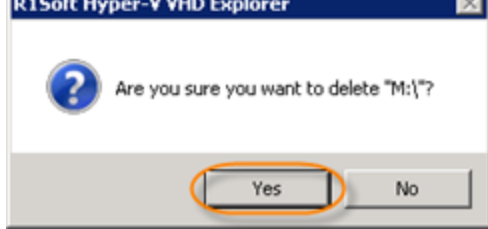

#### 5. The drive letter is removed from the Volume that you specified.

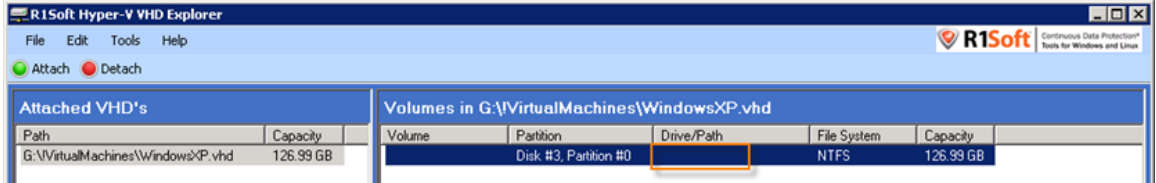